# **au W55T USBドライバ インストールマニュアルル**

このマニュアルでは、「au W55T USBドライバ」(以下、USB ドライバといいます)をパソコンにインストールする手順につ いて説明しています。

W55Tとパソコンを同梱のUSBケーブル(試供品)または、 USBケーブルWIN(0201HVA)(別売)で接続して、PacketWIN などのアプリケーションをご利用いただくためには、あらかじめ パソコンにUSBドライバをインストールしておく必要があります。

- ●本製品は日本国外ではご利用になれません。(This product is designed for use in Japan only and cannot be used in any other country.)
- ●「Microsoft® Windows®」は、米国Microsoft Corporationの 米国およびその他の国における登録商標です。 その他、本書で記載している会社名、製品名などは各社の商標、 および登録商標です。
- ●本書の内容の一部または全部を無断転載することは、禁止さ れています。また、個人としてご利用になるほかは、著作権法 上、弊社に無断では使用できませんのでご注意ください。
- ●本書および本ソフトウェア使用により生じた損害に関して、 弊社は責任を負いかねますので、あらかじめご了承ください。 ●本書の内容に関しては、将来予告なしに変更することがあり ます。

## **目 次**

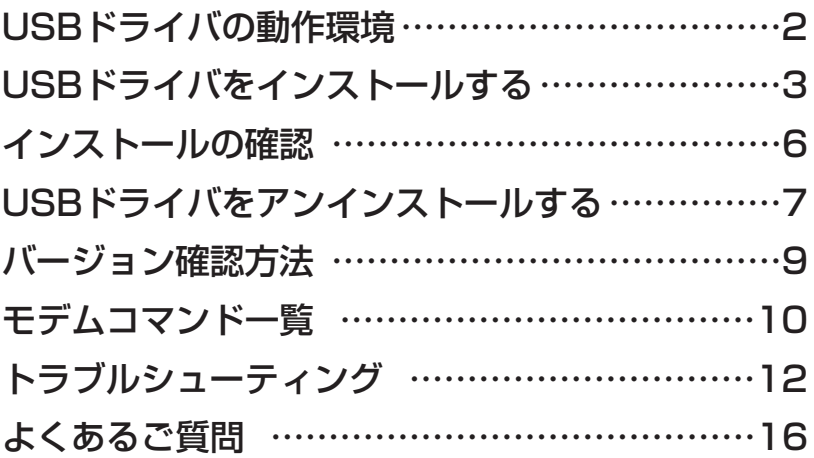

## **USBドライバの動作環境**

- **対応OS** :Windows XP Professional Windows XP Home Edition Windows Vista 32ビット版のみ ※上記の各日本語版
- **パソコン** :USB1.1以上に準拠しているUSB搭載のパソコンで、上記対応OSのいずれかがプ リインストールされているDOS/V互換機(OSアップグレード環境では、ご使用い ただけない場合があります)。

#### **ご注意**

- ・W55T以外の携帯電話機では使用できません。
- ・上記の対応OSおよびパソコンであっても、その全てについて動作保証するものではありません。
- ・W55Tとパソコンを接続しての通信中にはコネクタをはずさないでください。通信中のデータ が失われることがあります。
- ・他のUSB機器と同時にご利用の場合、通信速度が低下することがあります。
- ・本書内で使用されている表示画面は、実際に表示される画面と異なる場合があります。

#### Windows Vista搭載のパソコンでUSBドライバを使用する際のご注意

USBドライバのインストールなどを行う場合、下記画面が表示されることがあります。

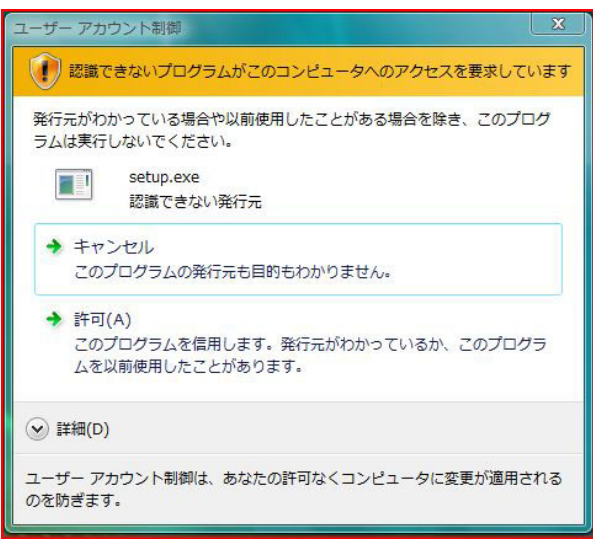

こちらの画面が表示されたら、「許可」をクリックしてください。

## **USBドライバをインストールする**

USBドライバをパソコンにインストールする手順について説明します。

#### インストールする前に

・ドライバのインストールは、管理者権限でコンピュータにログオンしている必要があります。

・Windowsで起動中のアプリケーションを終了してください。

※インストール終了まで、同梱のUSBケーブル(試供品)またはUSBケーブルWIN(0201HVA) (別売)をパソコンに接続しないでください。

※インストールに失敗した旨のメッセージが表示された場合は、USBドライバをアンインストー ルしてから、再度インストールを行ってください。

※お使いの環境によってはセキュリティの警告画面が表示されます。「実行」または「開く」ボ タンをクリックしてください。

※画面はWindows XPのものです。

**1.** 「W55T USBドライバダウンロードサイト」の指示にしたがい操作し、「w55t\_driver.exe」 (USBドライバ)をデスクトップなどの分かりやすい場所に保存してください。

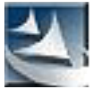

w55t driver.exe

**2.** 保存した「w55t driver.exe」をダブルクリックしてください。

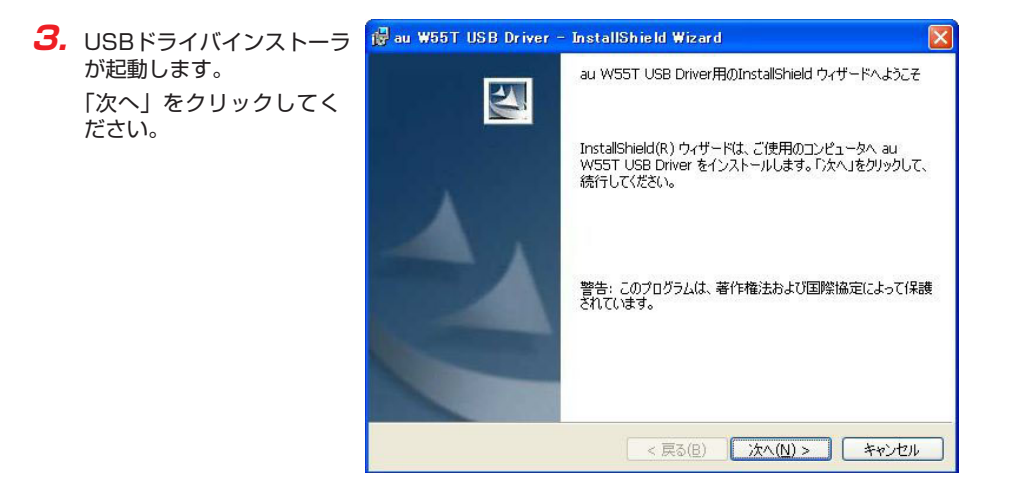

**4.** 確認画面が表示されます。 W55Tとパソコンが接続さ れていないことを確認し 「OK」をクリックしてくだ さい。

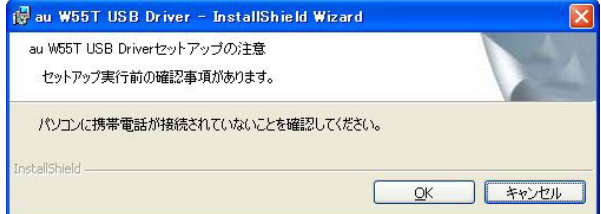

**5.** 使用許諾契約書が表示され ます。

よくお読みいただき、「使用 許諾契約の条項に同意しま す」をチェックし「次へ」 をクリックしてください。

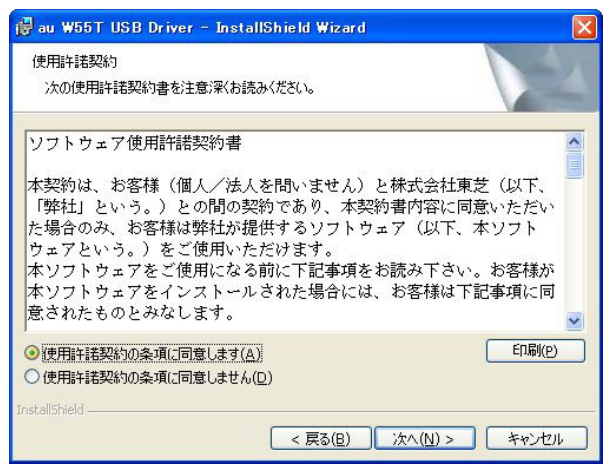

**6.** 「インストール」をクリッ クし、インストールを開始 してください。

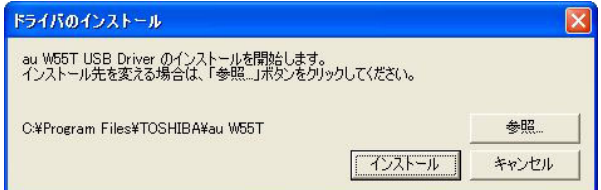

**7.** 「OK」をクリックしてく ださい。

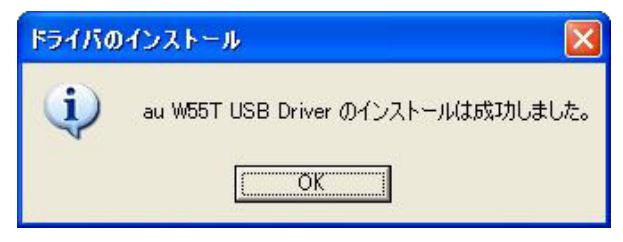

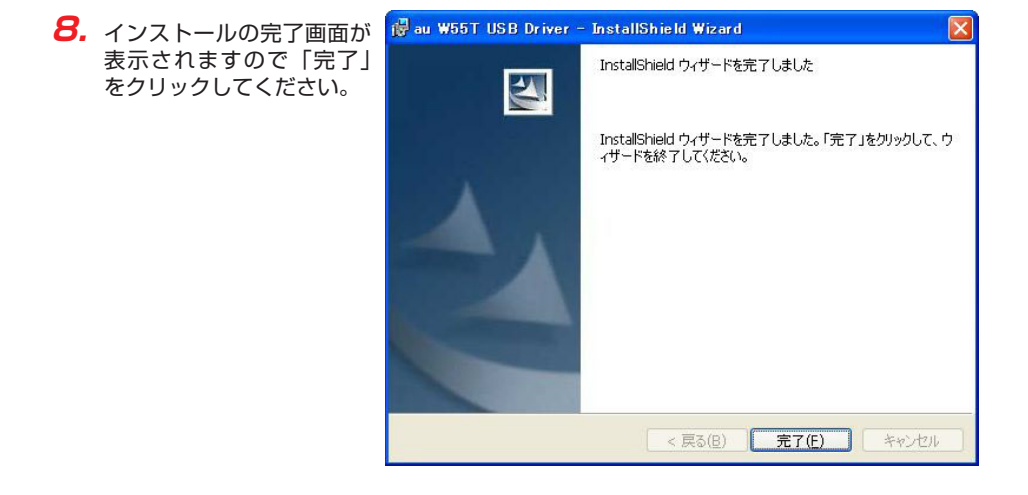

**9.** W55Tの電源を入れて、同梱のUSBケーブル(試供品)またはUSBケーブルWIN(0201HVA) (別売)でパソコンのUSBポートに接続します。

接続後、携帯電話機の画面に「USBモード選択」と表示された場合は「データ転送モード」 を選択してください。

- ※「新しいハードウェアの検出ウィザード」画面が表示された場合は、「キャンセル」をク リックして、パソコンにUSBケーブル(試供品)またはUSBケーブルWIN (0201HVA)を接続していないことを確認してから、USBドライバのインストールを 再度行ってください。
- **10.**「インストールの確認」(P.6)にしたがって、正常にインストールされたことを確認して ください。

## **インストールの確認**

※画面はWindows XPのものです。

ドライバが正しくインストールされているかは、デバイスマネージャを開いて確認します。

**1.** 「コントロールパネル」内の「システム」をダブルクリックします。

**2.** 「ハードウェア」タブの「デバイスマネージャ」をクリックします。

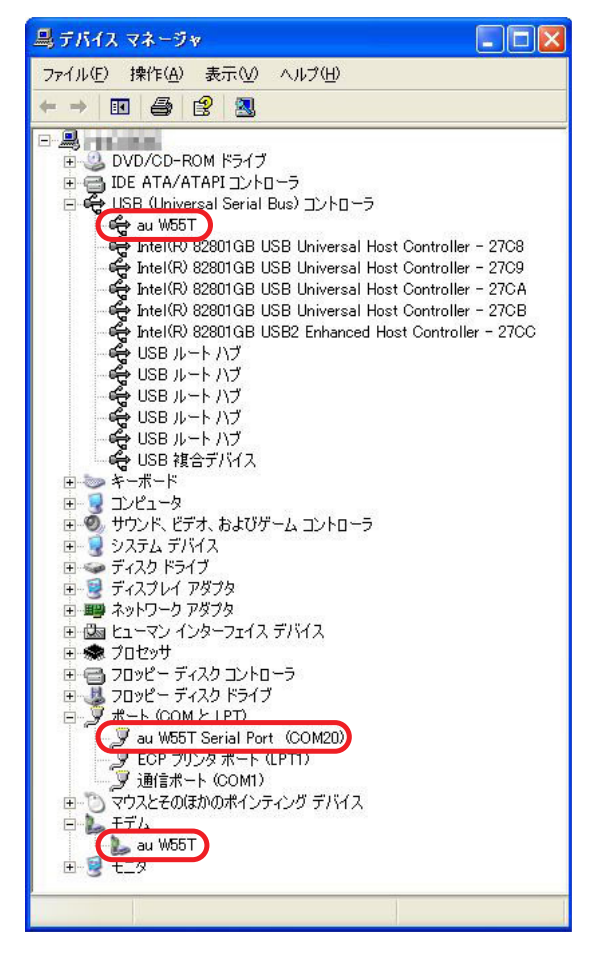

"USB(Universal Serial Bus)コントローラ"の下の階層にau W55T、"ポート (COMとLPT)"の下の階層にau W55T Serial Port (COM\*)、"モデム"の下の階層に au W55Tが表示されていることを確認してください。

\*:ポート番号はお使いの環境によって異なります。

## **USBドライバをアンインストールする**

※画面はWindows XPのものです。

#### アンインストールする前に

- ・ドライバのアンインストールは、管理者権限でコンピュータにログオンしている必要があります。
- ・Windowsで起動中のアプリケーションを終了してください。
- ・アンインストール後にパソコンの再起動を行います。編集中のファイルを保存しておいてくだ さい。
- ※同梱のUSBケーブル(試供品)またはUSBケーブルWIN(0201HVA)(別売)をパソコン に接続しないでください。
- **1.** 「コントロールパネル」内の「プログラムの追加と削除」または「プログラムと機能」を クリックまたはダブルクリックします。
- **2.** 「au W55T USB Driver」 を選択し、「削除」をクリッ クします。

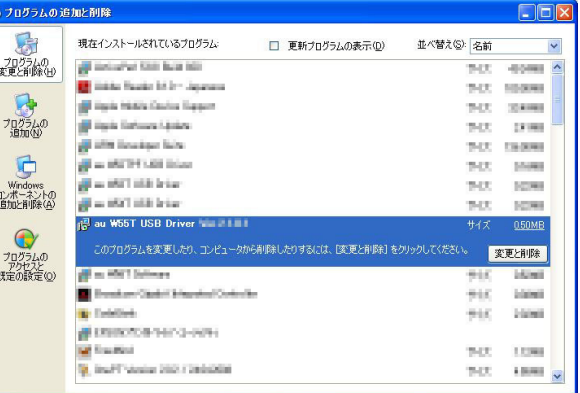

**3.** 「アンインストール」をク リックして開始してくださ  $\mathbf{L}$ 

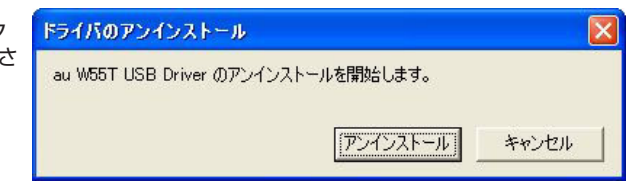

**4.** 「OK」をクリックしてく ださい。

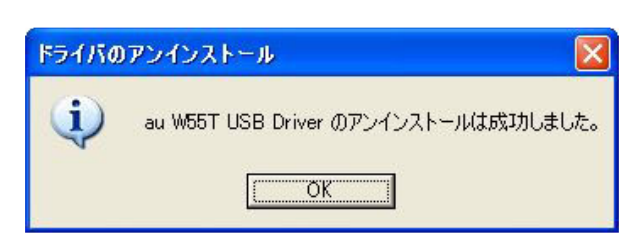

**5.** アンインストールが完了しま したので「はい」をクリック してパソコンを再起動して ください。

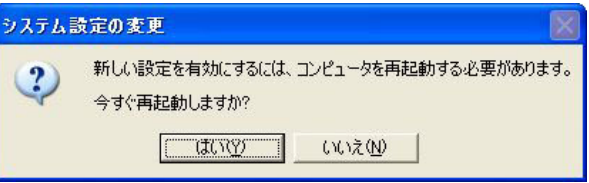

## **バージョン確認方法**

USBドライバのバージョンは以下の方法で確認できます。

- **1.** 「コントロールパネル」内の「プログラムの追加と削除」をクリックします。
- **2.** 「au W55T USB Driver」 の右側にバージョンが表示 され、確認できます。

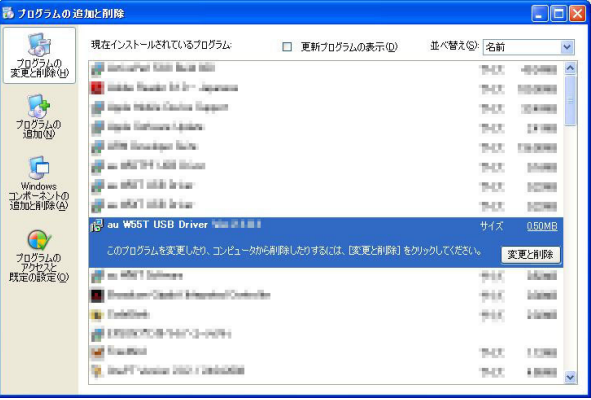

## **モデムコマンド一覧**

#### Sレジスタ

通信端末として使用するための設定です。

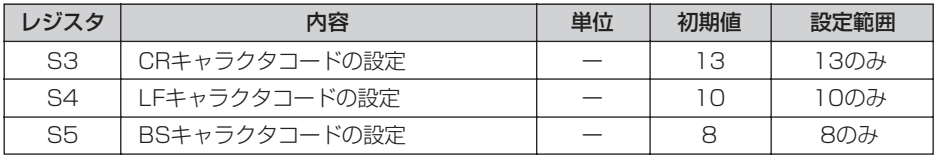

#### リザルトコード

回線の動作状態をパソコンに通知します。

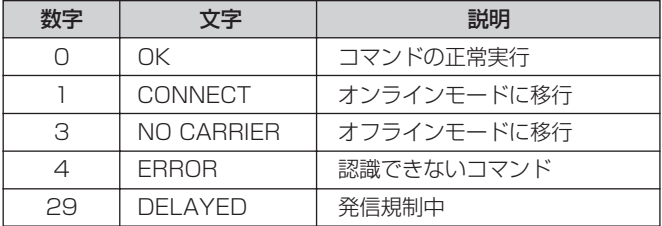

#### ATコマンド

ATコマンドは "AT" に続いて "コマンド" と "バラメータ" を入力し、最後にエンターキーを 押すとコマンドが実行されます。バラメータ値を省略した場合は "OK" を返します。 なお、コマンドの入力は、大文字・小文字ともに可能です。

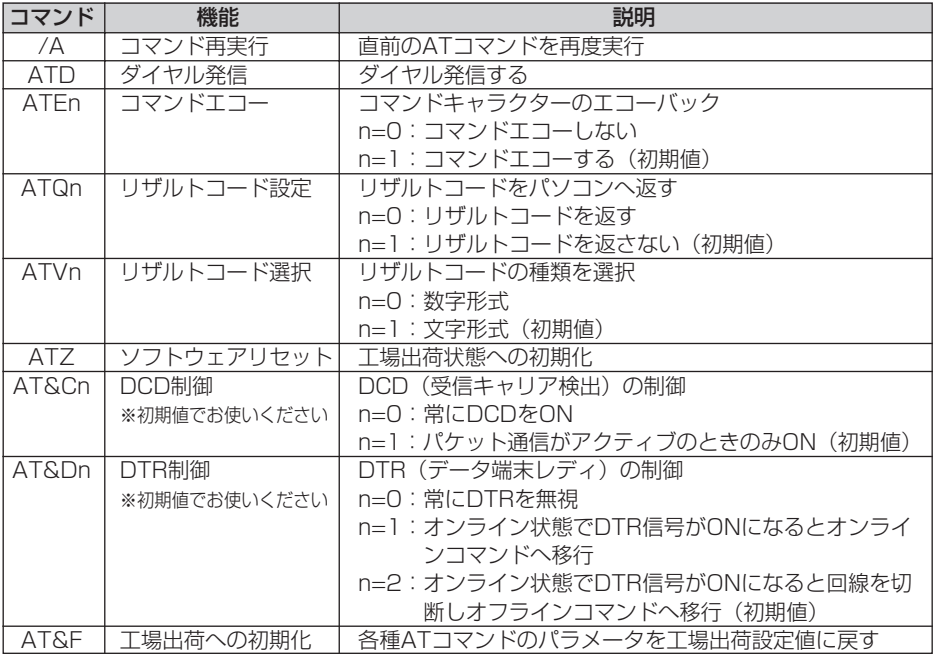

## **トラブルシューティング**

「インストールの確認」(P.6)を行った際に、不明なデバイスとして「?」マークや「!」マー クが表示されることがあります。

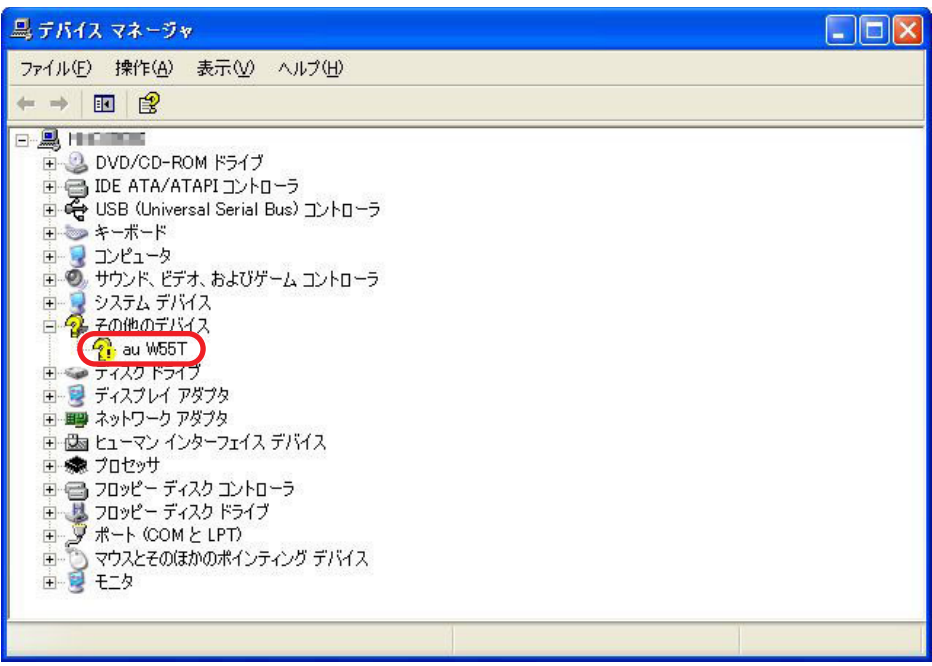

※ 画面はWindows XPのものです。

これは、USBドライバをインストールする前にパソコンとW55Tを接続した場合やインストー ルが正しく行われなかった場合などに発生します。 次ページの手順をご参照ください。

**BAY**  $1000$ 

**1.** ドライバがインストールされ 最ブログラムの追加と削除  $\Box$ ek ているか確認してください。 局 現在インストールされているブログラム 並べ替え(S): 名前 □ 更新ブログラムの表示(D)  $\ddot{\phantom{0}}$ プログラムの<br>変更と削除(H) (All methods of the built tells) **WATE** 40,000 「コントロールパネル」内 **B** Hitle Reals Mirr Speak THE ... 10.000 の「プログラムの追加と削 **SE Haris History Courses Support** 1900 224,000 プログラムの<br>追加(N) 40 Junior Serbourn Chinese 除」をクリックまたはダブ THOS: 2,718.9 (8) Mill Soudiger Sales tice. **Colores** ルクリックします。 G **B** = WITH ARTIST tict. 10,000 We WIlliam ther. 10,993 「au W55T USB Driver」 Windows<br>コンポーネント<br>追加と削除(  $\frac{1}{2}$  and  $\frac{1}{2}$  and  $\frac{1}{2}$  is the 19400 **SCHOOL** があればインストールされ d<sup>2</sup> au W55T USB Driver **1 21 LLL** 0.50MB  $\epsilon$ ています。 このプログラムを変更したり、コンピュータから削除したりするには、「変更と削除」をクリックしてください。 変更と削除 プログラムの<br>アクセスと<br>既定の設定(O) **All as Mill School HALL Lines Difference Clubs Lines** esc. **Links B** Existing 200ml  $+10$ @ DRIVERSHIPS-WH **M** Support 10C **COM** 

インストールされていない場合 (「au W55T USB Driver」が無い場合) は、パソコンに W55Tが接続されていないことを確認して、再度USBドライバをインストールしてくださ い。その後W55Tの電源を入れて、同梱のUSBケーブル(試供品)またはUSBケーブ ルWIN(0201HVA)(別売)でパソコンのUSBポートに接続します。

**B** Institution 2021 (adopted

- **2.** 「インストールの確認」(P.6) にしたがい「コントロールパネル」内の「システム」をダ ブルクリックして、「ハードウェア」タブの「デバイスマネージャ」をクリックします。
- **3.** 不明なデバイスとして「?」マークや「!」マークが表示されているデバイスをダブルク リックまたは右クリックから「プロパティ」を選択し、プロパティを表示させます。
- **4.** 「全般」の「ドライバの再 インストール」をクリック します。
	- ※お使いの環境によっては、 記載内容と異なる場合も あります。

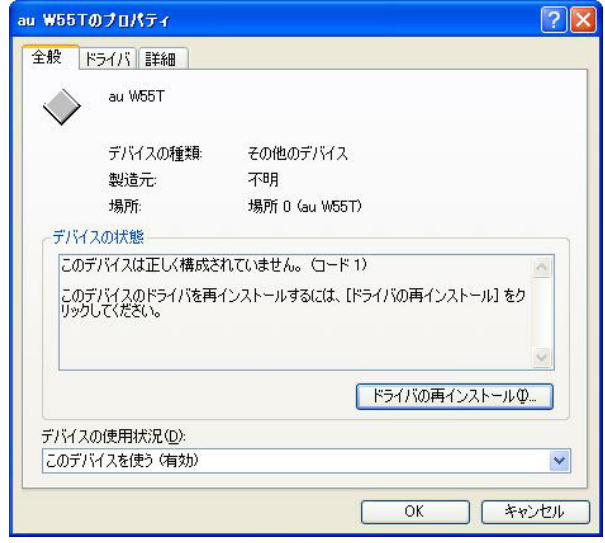

**5.** 「新しいハードウェアの検 索ウィザードの開始」画面 が表示されます。

> 「いいえ、今回は接続しませ ん」をチェックして「次へ」 をクリックしてください。

> ※お使いの環境によっては 右の画面が表示されない 場合もあります。

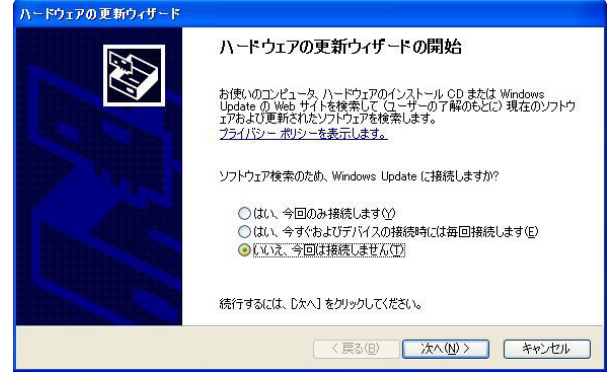

ハードウェアの更新ウィザード **6.** 「ソフトウェアを自動的に インストールする(推奨)」 にチェックし、「次へ」をク このウィザードでは、次のハードウェアに必要なソフトウェアをインストールします リックしてください。 au W55T ※お使いの環境によっては 右の画面が表示されない ← ハードウェアに付属のインストール CD またはフロッピー ディ<br>◇ スクがある場合は、挿入してください。 場合もあります。 インストール方法を選んでください。 ◎シフトウェアを自動的にインストールする(推奨)の ○一覧または特定の場所からインストールする (詳細)(S)

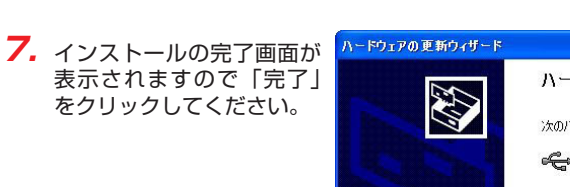

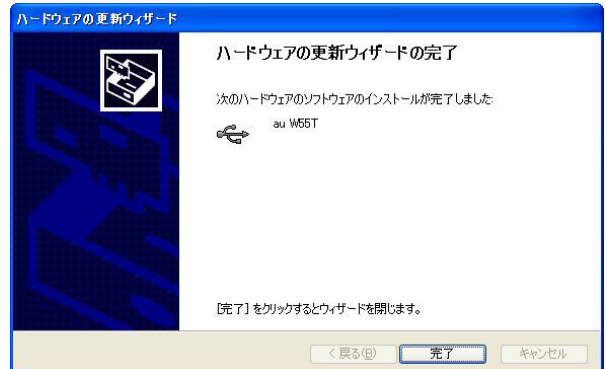

続行するには、『スヘ】をクリックしてください。

<戻る(B) | 次へ(N)> | キャンセル

**8.** 「インストールの確認」(P.6) にしたがって、正常にインストールされたことを確認して ください。

## **よくあるご質問**

- Q: このUSBドライバを「W55T」以外の携帯電話機で使用してもいいですか?
- A: 本ドライバは「W55T」専用のUSBドライバです。他の携帯電話機ではお使いになれませ  $h_{\infty}$
- Q: その他、USBドライバについて質問があるのですが。
- A: 下記の窓口へご連絡ください。

株式会社東芝 モバイルコミュニケーション社 お客様ご相談窓口

URL https://www.webcom.toshiba.co.jp/jp/inq/

電話番号 0120-924-137

※営業時間 9:00~12:00 13:00~17:00(土曜、日曜、祝日、当社特定休日を除く) ※上記窓口へのご相談は「USBドライバ」に関するお問い合わせに限らせていただきます。 ※お問い合わせの場合は、以下の内容をあらかじめご確認ください。

- ・au電話の機種名
- ・お使いのパソコンのOS
- ・お問い合わせ内容